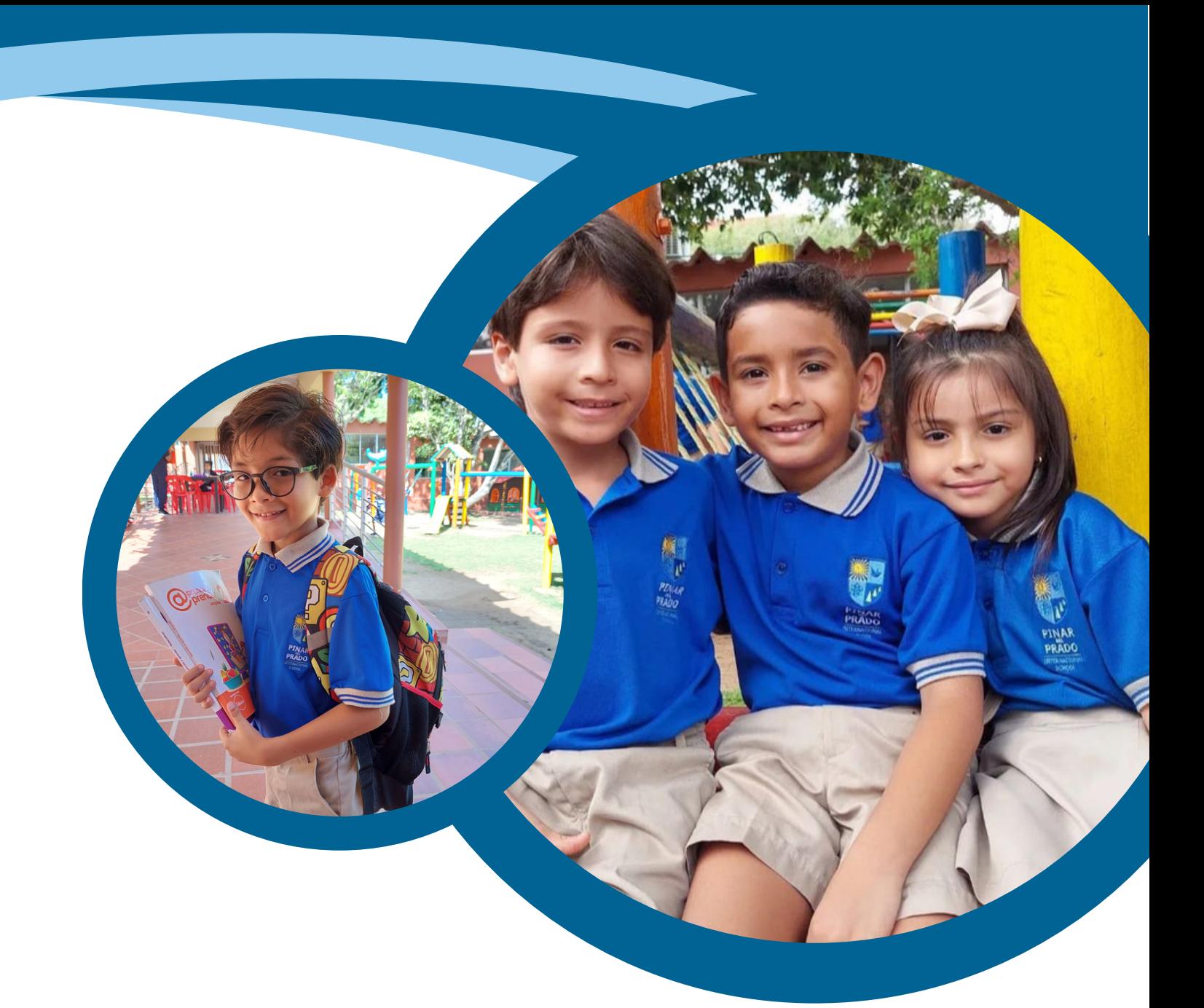

#### ADMISIONES PASO A PASO EN LÍNEA

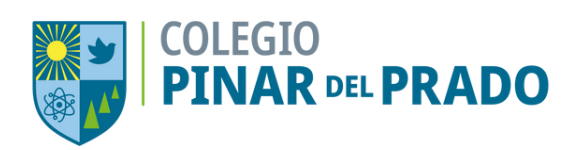

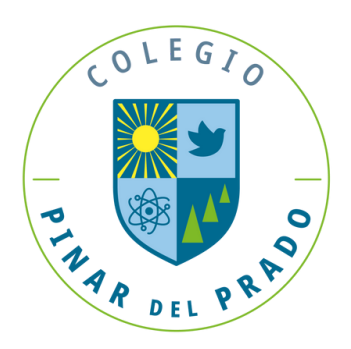

Ingrese al enlace [https://pinardelprado.infinite.com.co/scho](https://pinardelprado.infinite.com.co/schoolweb/hadmisiones.aspx) olweb/hadmisiones.aspxy será dirigido a la siguiente ventana: También puede copiar la dirección y pegarla en su navegador.

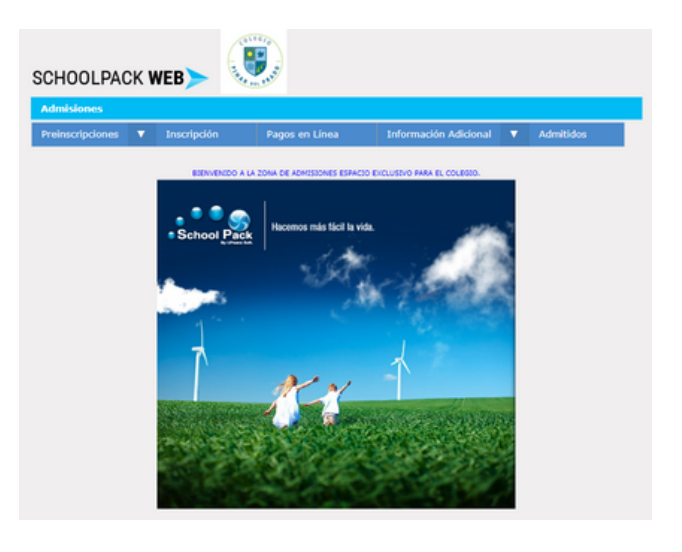

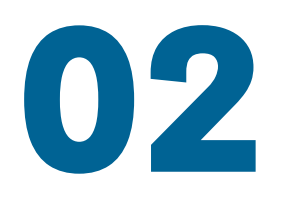

Presione en el menú principal, la opción de **Preinscripciones** y luego **Preinscripción.**

Debe diligenciar todos los datos que se solicitan, sin excepción. El sistema calcula automáticamente la edad del alumno, según la fecha de nacimiento ingresada. Asegúrese de ingresar al clausulado de tratamiento de datos, leerlo y presionar en **Aceptar.** El campo "fecha de conversatorio" corresponde en nuestro Colegio a la fecha de la valoración de ingreso para los aspirantes a 1er grado en adelante y a la fecha de la mañana de juegos en el caso de aspirantes a Preescolar. Debe seleccionar la única opción disponible. Finalice presionando el botón **Actualizar.**

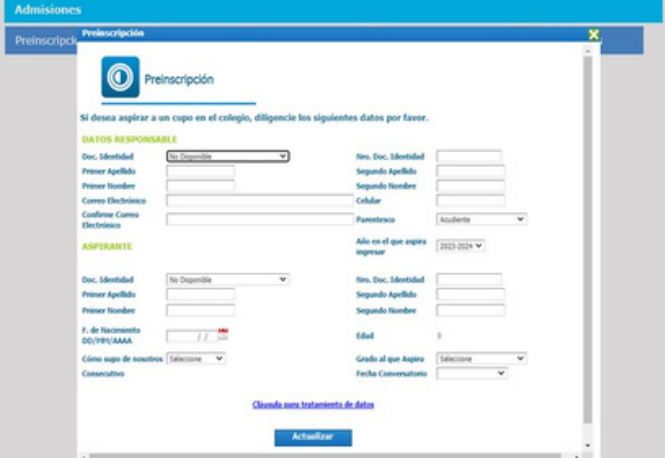

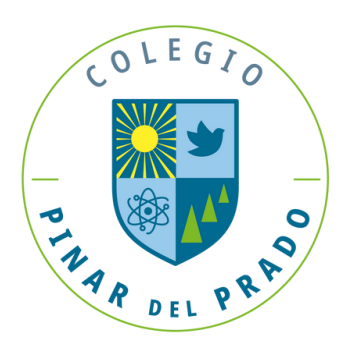

Si en algún momento se cierra la aplicación, refresque la página web y presione la opción **Actualizar Preinscripción.** Ahora podrá continuar o hacer los cambios deseados.A continuación, presione **Imprimir** para guardar el formulario en PDF o imprimirlo. Tenga en cuenta que el # de Formulario lo necesitará en los pasos siguientes.

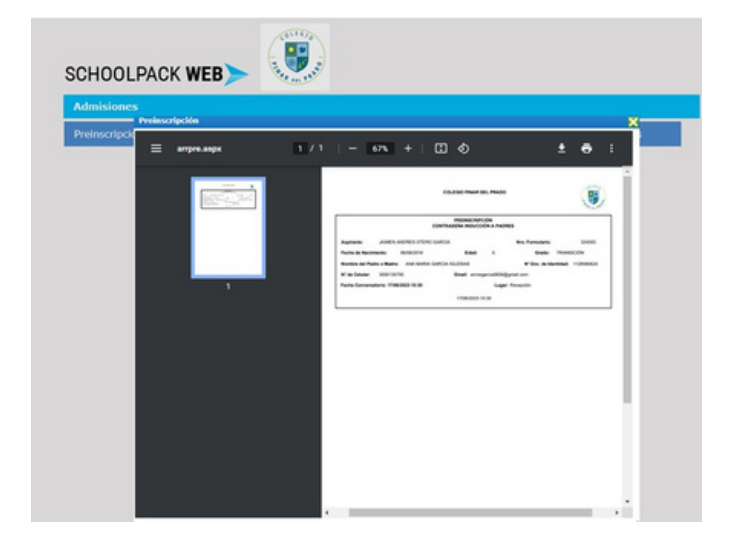

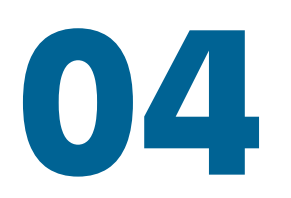

Para continuar con el proceso, presione la opción **Inscripción.** Para ingresar, el sistema solicitará los siguientes datos: documento de identidad del responsable, documento de identidad del aspirante y el # de Formulario (lo encuentra en la ficha de preinscripción). A continuación, presione **Actualizar.**

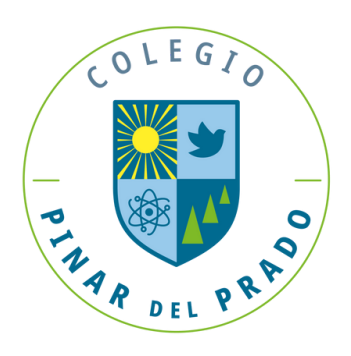

El sistema le mostrará los datos incluidos hasta el momento de la preinscripción. Es necesario diligenciar los nuevos datos que se solicitan. A medida que termine de diligenciar los datos de cada ventana,deberá presionar **Actualizar** y el sistema lo llevará a la siguiente ventana de información.

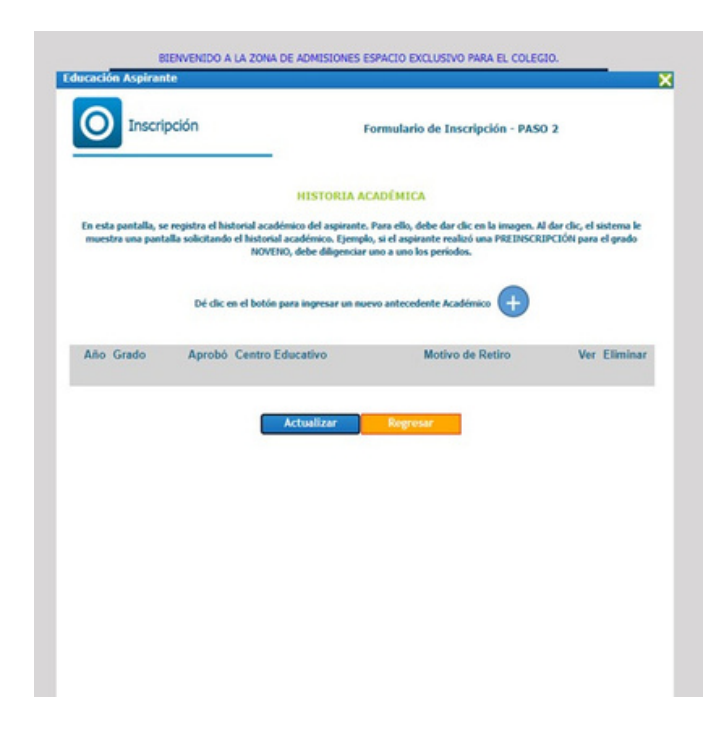

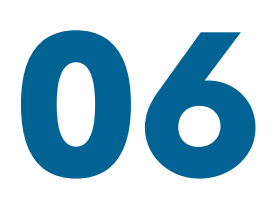

En la ventana de **"Historia Académica"**, debe agregar los datos de todos los años de estudios realizados por el aspirante previamente, presionando en el botón de **+**.

Una vez culminado este paso, presione **Actualizar** para continuar.

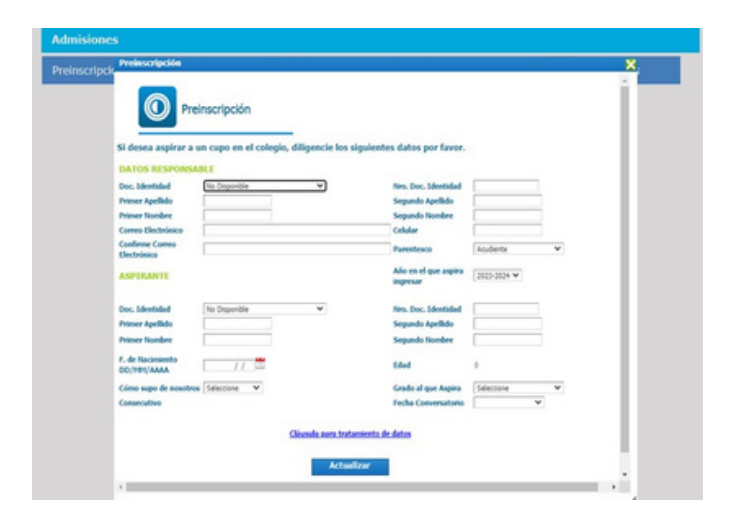

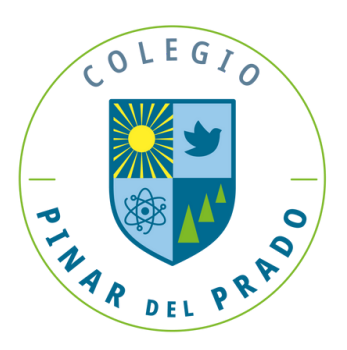

En una de las ventanas se le pedirá registrar los datos personales de los responsables del aspirante. Esta información solo debe diligenciarla en caso de que el aspirante no viva con sus padres. En caso de que el estudiante viva con sus padres, presione **Actualizar.**

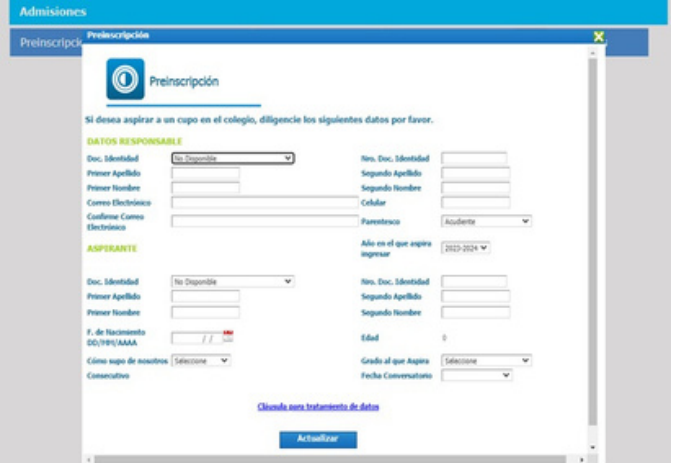

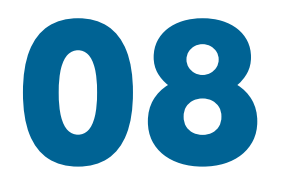

Es importante conocer la composición de la familia del aspirante, así como los datos socioeconómicos.

Agradecemos diligenciar todos los campos que apliquen según el caso.

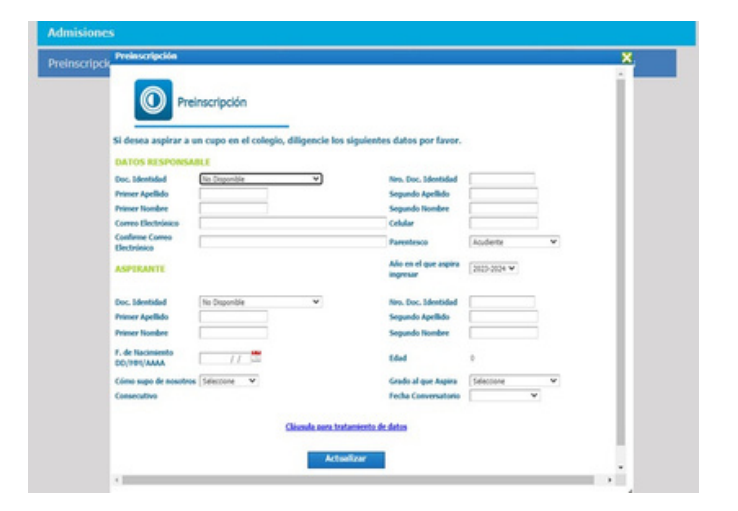

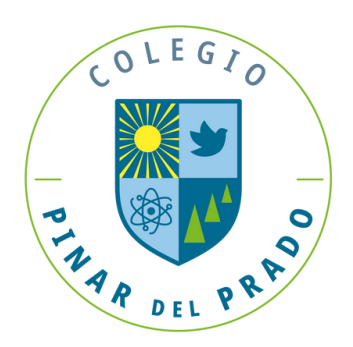

En la ventana de ingresos y gastos, es necesario desplegar y diligenciar las diferentes opciones de ingresos y gastos que apliquen en su caso particular:

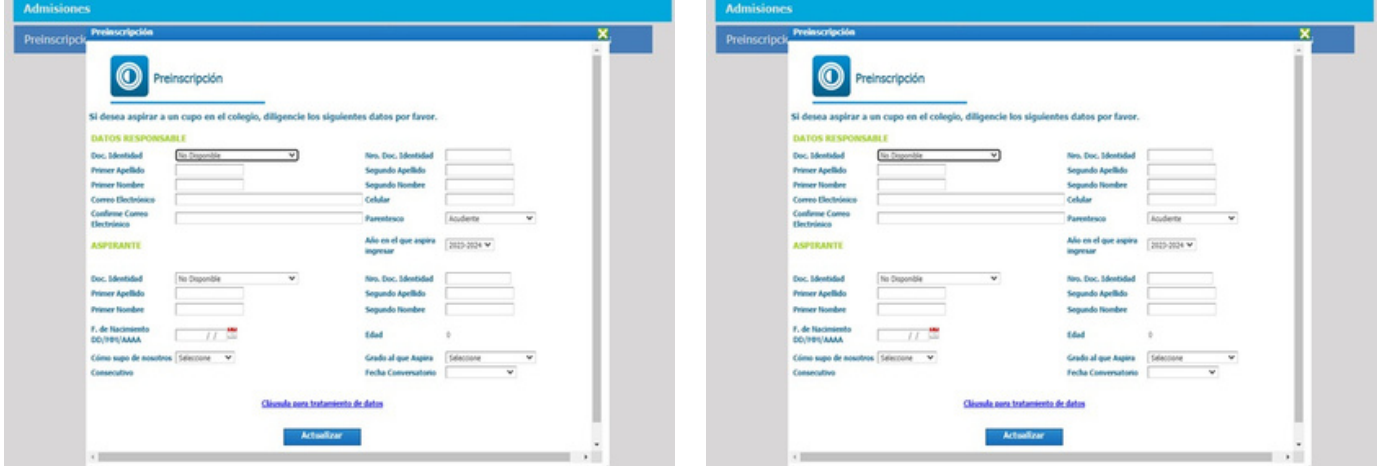

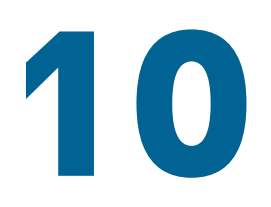

Una vez termine este paso, podrá visualizar el formulario diligenciado. Descárguelo en PDF y guárdelo de tal forma que pueda encontrarlo fácilmente. Este es el **Formulario de Admisión** que deberá traer impreso a la entrevista con el **Departamento de Psicología**.

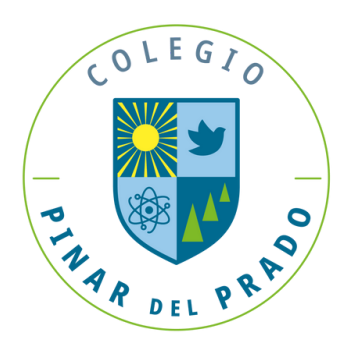

Nuevamente en la página de inicio, elija la opción de **Información Adicional** en el menú principal y luego **Documentos.** Para cargar cada documento presione en el botón que está a la derecha del documento a cargar. Una vez cargados todos los documentos, habrá finalizado el proceso de inscripción. Usted podrá confirmar que ha cargado cada documento, presionando en el botón **Ver.**

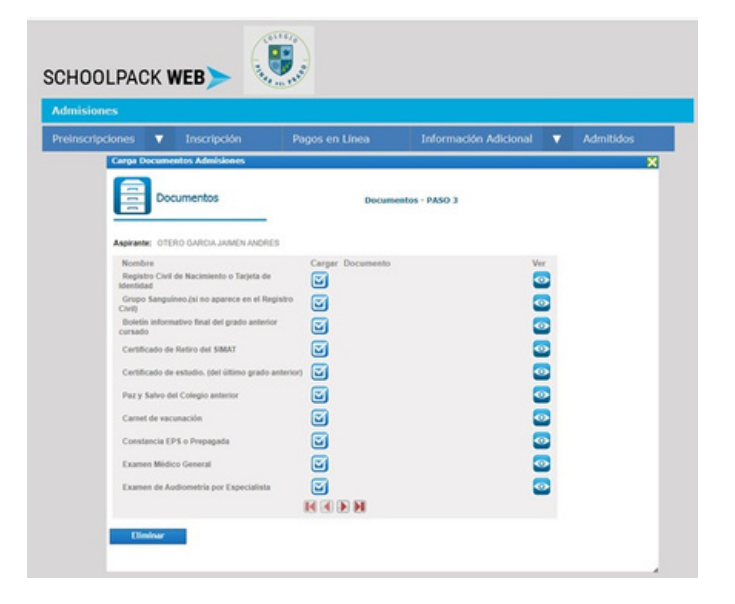